# **<sup>11</sup> セキュリティ**

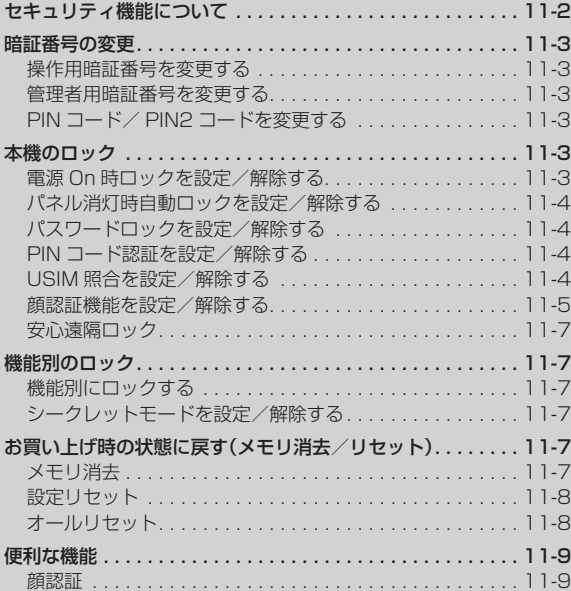

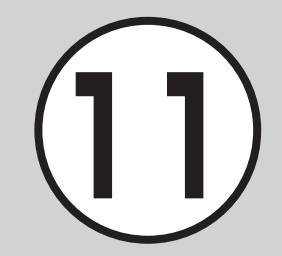

# <span id="page-1-0"></span>セキュリティ機能について

本機では、安全&安心にご使用していただくために、様々なセキュリティ機能をご用意しています。 この章では、本機に搭載されているセキュリティ機能について説明します。

次の方法で本機をロックできます。ロックを解除しない限り、本機 の操作を禁止/制限します。

**・**暗証番号によるロック

設定した暗証番号を使用したロックです。 操作用暗証番号、管理者用暗証番号、PIN コード、USIM パスワー ドを使ったものがあります(●P.11-3)。

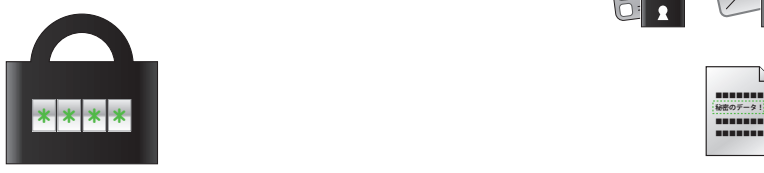

# 本機のロック あたい しょうしゃ しょうしゃ あいしゃ かんきょう 機能別のロック

電話帳やメールなどの機能ごとに操作を禁止/制限します。 各機能を使用する際に、操作用暗証番号の入力が必要になります。 シークレットモードを設定すると、秘密のデータを隠すことができ ます。

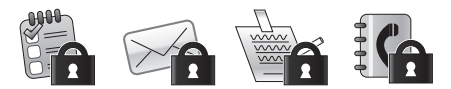

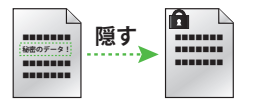

# お買い上げ時の状態に戻す

電話帳などの登録情報を消去したり、各機能での設定内容をお買い 上げ時の状態に戻すことができます。

11

**・**顔認証機能によるロック

登録した顔画像との照合を行うロックです(©P.11-5)。

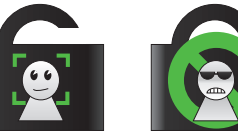

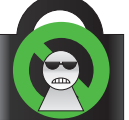

# <span id="page-2-0"></span>暗証番号の変更

本機では、操作用暗証番号、管理者用暗証 番号、PIN コード/ PIN2 コードを暗証番 号として利用できます。

#### <span id="page-2-1"></span>操作用暗証番号を変更する

お買い上げ時は、「9999」に設定されてい ます。

a ≪メニュー≫→「設定」→「セキュ リティ設定」→「暗証番号変更」

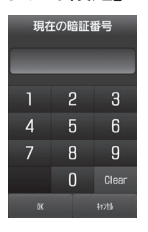

- 現在の操作用暗証番号を入力 →≪OK≫
- 新しい操作用暗証番号(4~8桁) を入力→≪OK≫
- もう一度新しい操作用暗証番号を 入力→≪OK≫

#### 管理者用暗証番号を変更する

設定リセット、オールリセット、プロキシ設 定などのときに使います。お買い上げ時は 「9999」に設定されています。

- a ≪メニュー≫→「設定」→「セキュリ ティ設定」→「管理者暗証番号変更」
- 現在の管理者用暗証番号を入力 →≪OK≫
- 新しい管理者用暗証番号を入力 →≪OK≫
- もう一度新しい管理者用暗証番号 を入力→≪OK≫

PIN コード/ PIN2 コードを変更する

- ≪メニュー≫→「設定」→「セキュ **リティ設定|→「PIN 変更|/** 「PIN2 変更」
	- PIN コードを変更する場合には、 「PIN認証」を「Onlにします(©[P.11-4](#page-3-1))。
- 現在の PIN コード/ PIN2 コード を入力→≪OK≫
- c 新しい PIN コード/ PIN2 コード (4 ~ 8 桁)を入力→≪OK≫
- もう一度新しい PIN コード/ PIN2 コード(4 ~ 8 桁) を入力 →≪OK≫

# 本機のロック

本機では、ロックの方法として次の方法を 用意しています。

- **・**電源 On 時ロック
- **・**パネル消灯時自動ロック
- **・**パスワードロック
- **・**PIN コード認証
- **・**USIM 照合
- **・**顔認証機能
- **・**安心遠隔ロック

#### 電源 On 時ロックを設定/解除する

「On」に設定すると、電源を入れるごとに操 作用暗証番号の入力が必要になります。

- a ≪メニュー≫→「設定」→「セキュ リティ設定」
- b「電源 On 時ロック」の「On」/「Off」
	- c 操作用暗証番号を入力→≪OK≫
	- **・**操作用暗証番号を入力するまで、電 話の着信を含むすべての操作が行え ません。

11

11-3

# <span id="page-3-0"></span>パネル消灯時自動ロックを 設定/解除する

「On」に設定すると、ディスプレイ消灯時に 自動的に誤動作防止を設定します。

- a ≪メニュー≫→「設定」→「タッチ パネル設定」
- 2 「パネル消灯時自動ロック」の 「On」/「Off」

パスワードロックを設定/解除する

パスワードロックを設定すると、電源を入 れたときやディスプレイ消灯時に、操作用 暗証番号の入力が必要になります。操作用 暗証番号を入力するまで、電話を受けるな ど一部の操作以外行えません。

a ≪メニュー≫→「設定」→「セキュ リティ設定」

# b「パスワードロック」

- **G** 設定の選択操作
	- **■** ディスプレイ消灯時または電源を入 れたときにパスワードロックを設定 するとき 「自動」
	- **■** 電源を入れたときにパスワードロッ クを設定するとき 「電源 On 時」
	- パスワードロックを設定しないとき 「Off」
- 4 操作用暗証番号を入力→≪OK≫

#### <span id="page-3-1"></span>PIN コード認証を設定/解除する

PIN コードは USIM カードの暗証番号です。 USIM カードについて詳しくは、「USIM カー ドのお取り扱い](●[P.1-8](#page--1-0))を参照してください。 電源を入れるたびに PIN コードによる認証を するようにしたい場合は、「On」に設定します。

# 設定する

- a ≪メニュー≫→「設定」→「セキュ リティ設定」
- **2 「PIN 認証」の「On」/「Off」**

c PIN コードを入力→≪OK≫

#### 解除する

PIN コードまたは PIN2 コードの入力を 3 回続けて間違えると、PIN ロックまたは PIN2 ロックが設定され、本機の使用が制 限されます。

# 注意

- **・**PIN ロック解除コードまたは PIN2 ロッ ク解除コード(PUK/PUK2 コード)につ いては、お問い合わせ先(©P.15-33)までご 連絡ください。
- **・**PIN ロック解除コードを 10 回続けて間違 えると、USIM カードがロックされます(途 中で電源を切っても連続として数えます)。
- **・**USIM カードがロックされた場合、ロッ クを解除する方法はありません。お問い 合わせ先(fP.15-33)までご連絡ください。

PIN ロックまたは PIN2 ロックを解除する ときは、次の操作を行います。

- a PIN ロック解除コード(PUK コー ド)の入力画面が表示されている 状態で PUK コードを入力● →≪OK≫
- $\Omega$  新しい PIN コード/ PIN2 コード (4 ~ 8 桁)を入力→≪OK≫
- $\bigodot$  もう一度新しい PIN コード/  $P$ IN2 コード(4~8桁)を入力 →≪OK≫

# USIM 照合を設定/解除する

本機に他の USIM カードが取り付けられた とき、USIM パスワードを入力しないと使用 できないように設定できます。

- ≪メニュー≫→「設定」→「セキュ リティ設定」
- **D** 「USIM 照合」の「On」/「Off」
- $\bigodot$  USIM パスワード $(4 \sim 8 \text{ m})$ 意の番号)を入力→≪OK≫
	- **・**「On」に設定する場合は、もう一度 USIM パスワード(4 ~ 8 桁の任意 の番号)を入力し、≪OK≫をタップ します。

<span id="page-4-0"></span>**・**USIM パスワードとは、USIM カード の認証に使用する専用のパスワードで す。USIM パスワードが一致すれば、他 の USIM カードでも本機を使用できま す。USIM パスワードは、「USIM 照合」 を「On」に設定するたびに変更できます。 **・**USIM パ ス ワ ー ド を 忘 れ た と き は、 「USIM 照合」を「On」に設定した USIM

カードを本機に取り付けて、オールリ セット(f[P.11-8\)](#page-7-1)を行います。

#### 顔認証機能を設定/解除する

本機の電源を入れたときに、あらかじめ登 録しておいたお客様の顔画像との照合を行 い、認証に成功しないと本機を使用できな いようにします。

顔認証機能を設定します。あらかじめユー ザー登録を行ってください。

- **・**顔認証は、あらかじめ登録した顔画像と 認証時のお客様の画像を照合し、認証を 行います。顔画像の撮影時や認証時には、 次のことにご注意ください。
- **-** 目、口、鼻、眉などの顔の特徴がはっ きりと見えるようにしてください。目 などに髪がかかっていたり、レンズに 色の付いているメガネやマスク、帽子 などの装着物があるときは、正しく登 録/認証できないことがあります。
- **-** 顔が均一に明るく見える場所で操作し てください。暗い場所や逆光の場合や、 強い光が当たる場所では正しく登録/ 認証できない場合があります。

#### 注意

- **・**顔認証は完全に本人認証を保証するもので はありません。当社では本製品を第三者に 使用されたこと、または顔認証の誤動作に より使用できなかったことによって生じる いかなる損害に関しても、一切責任を負い かねますのであらかじめご了承ください。
- **・**顔認証の設定操作や誤認証時の解除方法 などには、操作用暗証番号を使用します。 よりセキュリティを向上させるため、操 作用暗証番号も合わせて変更することを おすすめします(f[P.11-3\)](#page-2-1)。

#### 設定する

- ≪メニュー≫→「設定」→「セキュ リティ設定」→「顔認証機能」
- **2 操作用暗証番号を入力→≪OK≫**
- c「On/Off 設定」の「On」/「Off」
	- **・**顔画像が登録されていない場合は、 登録するかどうかのメッセージが表 示されます。「はい」を選択すると登 録を開始します。
- **・**「Off」に設定するときは操作用暗証番号 を入力→≪OK≫をタップします。
- **・**「On」に設定すると、本機の電源を入れた ときにお客様の顔画像との照合を行いま す。認証に成功しないと本機を使用でき ません。

#### ユーザー登録を行う

ユーザー数は 5 件まで登録できます。 1 件のユーザーには 5 つの顔画像を登録で きます。顔認証を行う場所(自宅/会社/自 動車内/駅など)や状態(顔の方向/メガネ などの装着物の有無/明るさなど)を変えて 複数の顔を登録することをおすすめします。

- a ≪メニュー≫→「設定」→「セキュ リティ設定」→「顔認証機能」 **D** 操作用暗証番号を入力→≪OK≫
- c「ユーザー登録」
- d 操作用暗証番号を入力→≪OK≫
- $\blacksquare$ 「ユーザー 1|~「ユーザー 5|のい ずれかを選択
- <span id="page-4-1"></span>f「画像 1」~「画像 5」のいずれかを 選択
- 顔を画面に表示→≪撮影開始≫ →≪保存≫

- **・**顔画像の撮影には若干時間がかかりま す。そのままでお待ちください。
- **・**登録できないときはメッセージが表示さ れます。撮影条件を変えるなどしてやり 直してください。
- **・**複数の顔画像を登録すると認証率は高く なりますが、セキュリティレベルは低く なります.
- **・**複数のユーザーに、同じ人の顔画像を登 録することもできます。画像数が増えれ ば認証率が高くなる可能性があります。
- **・**正面を向き、無表情で顔全体が画面に入 るようにしてください。顔が小さいと顔 認証画像が登録できないことがありま す。また、顔を動かさないようにしてく ださい。

# <span id="page-5-0"></span>認証時の表示を設定する

顔認証時の表示を設定します。「Off」に設定 したときは、撮影中の画像は表示されずに 認証中のメッセージが表示されます。「プレ ビュー」に設定したときは、撮影中の画像が 表示されます。

- a ≪メニュー≫→「設定」→「セキュ リティ設定」→「顔認証機能」
- b 操作用暗証番号を入力→≪OK≫
- c「ガイド設定」
- d「Off」/「プレビュー」

#### セキュリティレベルを設定する

顔認証機能の認証精度を設定します。

**・**認証精度の目安は次のとおりです。

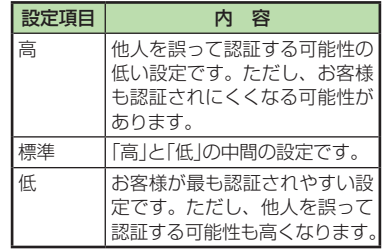

a ≪メニュー≫→「設定」→「セキュ リティ設定」→「顔認証機能」

- **<del>●</del> 操作用暗証番号を入力→≪OK≫**
- 3 「セキュリティレベル」
- d「高」/「標準」/「低」

# 顔認証を行う

電源を入れたときに顔認証が行われます。 顔が正しく認証されると、本機を使用でき るようになります。

- 顔を画面に向ける
- 2 認証できないときは、再度認証を 行う
	- **■** 顔認証で認証するとき 顔を画面に向ける→≪認証≫
	- **■** 操作用暗証番号で認証するとき ≪コード≫→操作用暗証番号を入力 →≪OK≫
- **・**「ガイド設定」(f[P.11-6\)](#page-5-0)を「プレビュー」に設 定しているときは、ディスプレイに撮影 中の画像が表示されます。顔が認証され ると、認証された顔の位置にフォーカス が移動します。認証結果は「マッチング」 (緑色の枠)/「類似」(黄色の枠)/「不明」 (赤色の枠)で表示されます。
- **・**顔認証機能では内側カメラの画像が使用 されます。カメラが汚れていると誤認証 の原因となります。柔らかい布で汚れを 拭き取ってからご使用ください。

## <span id="page-6-0"></span>安心遠隔ロック

本機が紛失・盗難にあったときなど、パソ コンや他の携帯電話から遠隔で本機をロッ クしたり、本機のデータを消去したりでき ます。

「安心遠隔ロック」では、以下の機能をサポー トしています。

- **・**ロック
- **・**ロック解除
- **・**データ消去
- **・**携帯電話の状態確認
- **・**履歴の表示

# 注意

- **・**安心遠隔ロックのご利用には、事前登録 が必要です。
- **・**安心遠隔ロックの詳細についてはソフ トバンクモバイルホームページ[\(http://](http://www.softbank.jp) [www.softbank.jp\)](http://www.softbank.jp)をご確認するか、お問 い合わせ先(©P.15-33)までご連絡ください。

# **使いこなしチェック!**

- **N便利**的第211-9
- 顔画像を削除したい

# 機能別のロック

# 機能別にロックする

機能別ロックを設定すると、電話帳、カレ ンダー/予定リスト、Yahoo! ケータイ、メー ル、通話履歴、データフォルダの各機能を 呼び出すごとに操作用暗証番号の入力が必 要になります。

a ≪メニュー≫→「設定」→「セキュ リティ設定」→「機能別ロック」

● ロックする機能をチェック→≪保存≫

c 操作用暗証番号を入力→≪OK≫

#### シークレットモードを設定/解除する

「表示しない」に設定すると、電話帳の一覧 画面やメールのフォルダ、カレンダーのス ケジュール、予定リストを表示したときに、 各機能でシークレットを設定している登録 内容が表示されなくなります。

- a ≪メニュー≫→「設定」→「セキュリ ティ設定」→「シークレットモード」
- b 操作用暗証番号を入力→≪OK≫

c「表示する」/「表示しない」

**・**「シークレットモード」を「表示する」に設 定しても、本機の電源を入れ直すと「表 示しない」に設定されます。

# お買い上げ時の状態に戻す (メモリ消去/リセット)

#### メモリ消去

メモリ消去を行うと、次のデータが消去さ れます。

- **・**データフォルダ
- **・**メール
- **・**電話帳
- **・**カレンダー/予定リスト
- **・**メモ帳
- **・**ユーザー辞書

これらのデータは、まとめて消去すること もできます。

- a ≪メニュー≫→「設定」→「メモリ 設定」→「本体」→≪メモリ消去≫ ● 項目をチェック→≪消去≫
- 

c 操作用暗証番号を入力→≪OK≫ →「はい」

11

11-7

# <span id="page-7-0"></span>設定リセット

設定リセットを行うと、次のデータがお買 い上げ時の状態に戻ります。

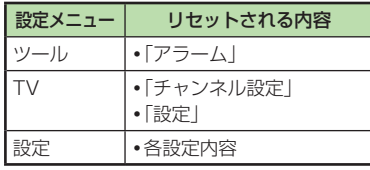

ただし、以下の内容はリセットされません。

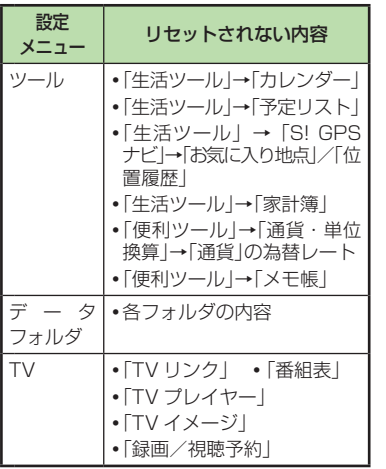

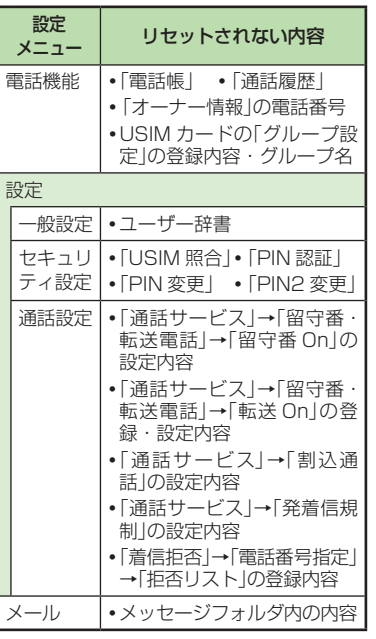

設定リセットは、以下の手順で行います。

■ ≪メニュー≫→「設定」→「セキュ リティ設定」→「設定リセット」

**2 管理者用暗証番号を入力→≪OK≫** →「はい」

**・**「はい」をタップした後、本機は再起 動します。

# <span id="page-7-1"></span>オールリセット

本機の電話帳、通話履歴、メール、データフォ ルダの登録内容および各機能の設定を消去 し、お買い上げ時の状態に戻します。ただし、 お買い上げ時にあらかじめ保存されている データフォルダ内のファイルは、消去され ません。

a ≪メニュー≫→「設定」→「セキュ リティ設定」→「オールリセット」

#### ● 管理者用暗証番号を入力 →≪OK≫→「はい」

**・**「はい」をタップした後、本機は再起 動します。

セキュリテ セキュリティ  $\overline{\mathcal{X}}$ 

# <span id="page-8-0"></span>便利な機能

#### 顔認証

#### ユーザー情報を編集したい

≪メニュー≫→「設定」→「セキュリティ設 定」→「顔認証機能」→操作用暗証番号を入 力→≪OK≫→「ユーザー登録」→操作用暗 証番号を入力→≪OK≫→ユーザーを選択 →(�[P.11-5 ユーザー登録を行う](#page-4-1) ❺)

#### 顔画像を確認したい

≪メニュー≫→「設定」→「セキュリティ設 定」→「顔認証機能」→操作用暗証番号を入 力→≪OK≫→「ユーザー登録」→操作用暗 証番号を入力→≪OK≫→ユーザーを選択 →画像を選択

**・**複数顔画像を登録している場合は / をタップすると別の画像を確認できます。

#### **顔画像を削除したい (削除]**

≪メニュー≫→「設定」→「セキュリティ設 定」→「顔認証機能」→操作用暗証番号を入 力→≪OK≫→「ユーザー登録」→操作用暗 証番号を入力→≪OK≫→ユーザーを選択 →画像を選択→≪削除≫→「はい」

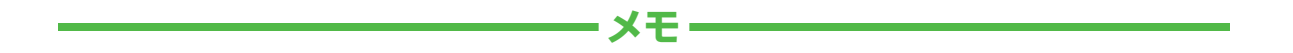

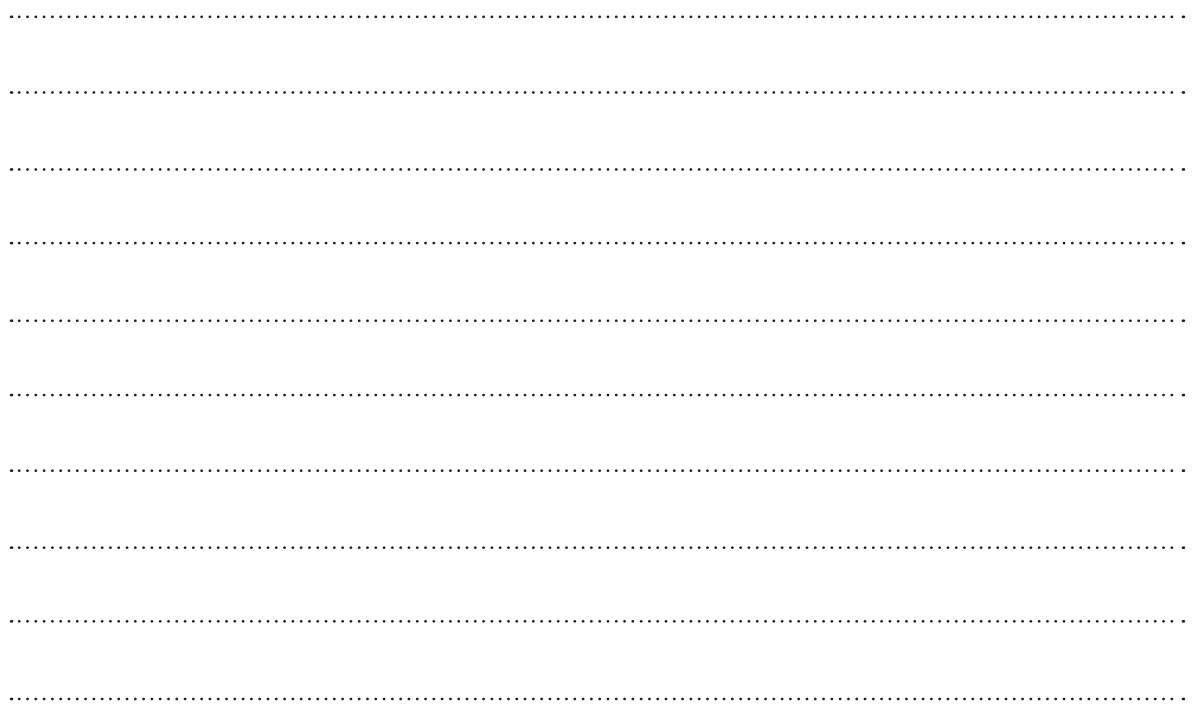